# FILLING DATA

CHAPTER 1

*Filling* refers to the process of filling cells with data. It is very much like copying the contents of one cell to another, and in some cases does exactly that. In other situations, filling can create a series of data items in consecutive cells.

The *fill handle* and *fill pointer* are the tools used for filling. The fill handle is a black square that appears at the bottom right corner of the active cell. When you hover over the fill handle with the mouse, the pointer changes to a thin, black cross known as the fill pointer. Filling is as simple as dragging the fill handle with the fill pointer.

### In this session you will:

- ✓ gain an understanding of filling
- ✓ learn how to use *Fill* to create a series of values
- ✓ learn how to use *Fill* to create a growth series
- ✓ learn how to fill a series backwards from right to left
- ✓ learn how to fill using the options on the SmartTag menu
- ✓ learn how to create a custom fill list
- ✓ learn how to modify a custom fill list
- ✓ learn how to delete a custom fill list.

## UNDERSTANDING FILLING

Microsoft Excel enables you to quickly populate cells that follow a series, like fortnightly dates, months of the year, days of the week etc. This process is known as *filling* and requires you to indicate the first part of the series, before dragging the contents across to the other cells using the *Fill* handle. Below is a description of the different types of series that you can create using filling.

### The Fill Handle

To create a series, you need to use the *Fill handle* – the small black square, located in the bottom, right corner of a selected cell. By dragging this handle across to other adjacent cells, you fill these cells with a series. The *AutoFill Options* button allows you to select what you want to fill across.

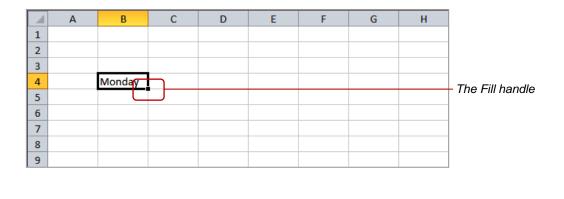

|   | Α | В      | С       | D       | E        | F      | G          | Н       |                                |
|---|---|--------|---------|---------|----------|--------|------------|---------|--------------------------------|
| 1 |   |        |         |         |          |        |            |         |                                |
| 2 |   |        |         |         |          |        |            |         |                                |
| 3 |   |        |         |         |          |        |            |         |                                |
| 4 |   | Monday | Tuesday | Wednesd | Thursday | Friday | Saturday _ |         |                                |
| 5 |   |        |         |         |          |        |            | <b></b> | — The Auto Fill Options button |
| 6 |   |        |         |         |          |        |            |         |                                |
| 7 |   |        |         |         |          |        |            |         |                                |
| 8 |   |        |         |         |          |        |            |         |                                |
| 9 |   |        |         |         |          |        |            |         |                                |

### Types of Series

1

A **series** refers to a sequence of ordered entries in adjacent cells, such as the days of the week or months of the year.

When you fill to the right or down, you create a **growth series** – where the values increment. Growth series require that you start with the first two values in the series so that Excel can determine the size of the increment to be used. For example, the values could be payroll dates two weeks apart. Excel would use that to determine that you want to increment the date value by 14 each time. If you use a combination of a label and a number, you can start a growth series with one value. For example, *Day 1* would become *Day 2*, *Day 3*, and so on

If you fill to the left or upwards, you will create a *decrementing* series, where the numbers decrease and the series will be filled in order *down* the values.

You can also use the *fill options* to create a series. The options include normal *copying*, copying *formats* or *values* only, and creating a series of dates that only includes *weekdays*. To access the options, you click on the *AutoFill Options* drop arrow

Although most of Excel's filling options come from pre-created, built-in lists, you can also create your own *custom lists*, for instance, department names or product categories.

## **FILLING A SERIES**

A *series* refers to a sequence of ordered entries in adjacent cells, such as the days of the week or months of the year. The *fill* technique can be used to create these in a worksheet for you, reducing the amount of time taken for data entry and ensuring that the spelling is correct. Excel provides days and months as special built-in *series* that you can access.

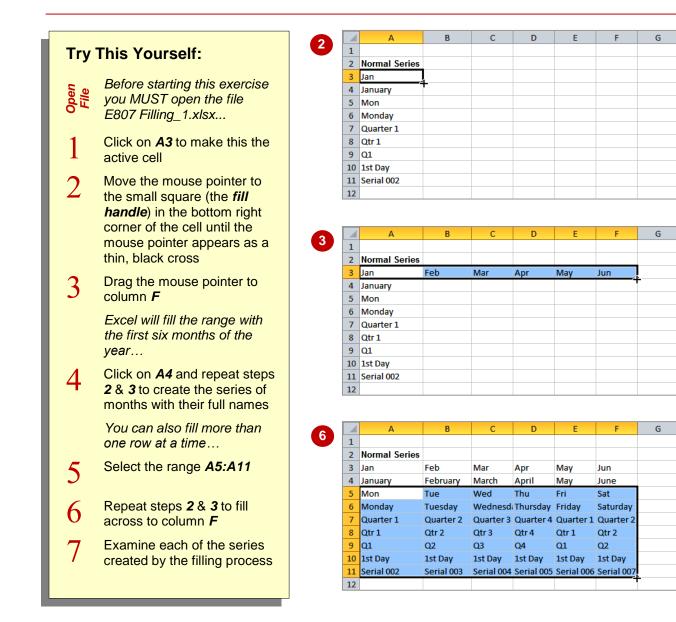

### For Your Reference...

To *fill* a *series*:

- 1. Click on the first cell in the series
- 2. Drag from the fill handle across as many columns as required

#### Handy to Know...

 As you drag the fill handle across, a tool tip appears below the fill pointer displaying the current value in the series. This is really handy when you want to end on a particular day, month or value.

## FILLING A GROWTH SERIES

The fill handle can also be used to create **growth series** – where the values increment. Growth series require that you start with the first two values in the series so that Excel can determine the size of the increment to be used. For example, the values could be payroll dates two weeks apart. Excel would use that to determine that you want to increment the date value by 14 each time.

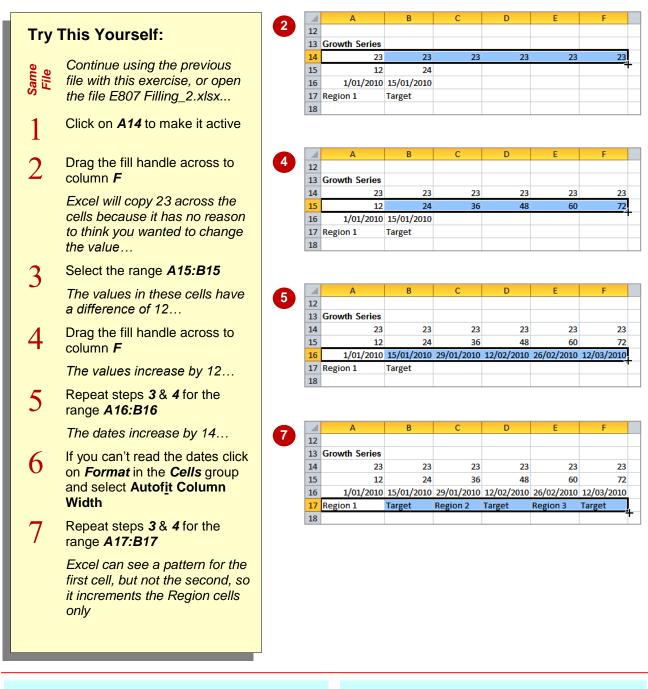

### For Your Reference...

#### To fill a growth series:

- 1. Select the first two values of the series
- 2. Drag from the fill handle across as many columns as required

#### Handy to Know...

• If you use a combination of a label and a number, you can start a growth series with one value. For example, *Day 1* would become *Day 2*, *Day 3*, and so on.

## FILLING A SERIES BACKWARDS

When you fill to the right or down, the numbers increase or the series progresses forwards. If you fill to the left or upwards, the numbers will decrease and the series will be filled in order down the values. In other words, to create an *incrementing* series, you fill down or to the right. To create a *decrementing* series, you fill up or to the left – that is, you fill *backwards*.

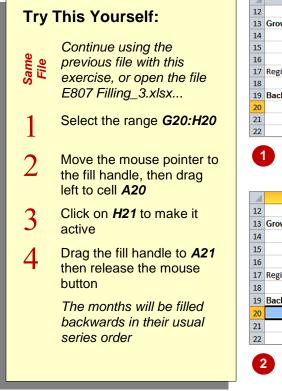

| 1  | А             | В          | С          | D          | E          | F          | G | н   |   |
|----|---------------|------------|------------|------------|------------|------------|---|-----|---|
| 12 |               |            |            |            |            |            |   |     |   |
| 13 | Growth Series |            |            |            |            |            |   |     |   |
| 14 | 23            | 23         | 23         | 23         | 23         | 23         |   |     |   |
| 15 | 12            | 24         | 36         | 48         | 60         | 72         |   |     |   |
| 16 | 1/01/2010     | 15/01/2010 | 29/01/2010 | 12/02/2010 | 26/02/2010 | 12/03/2010 |   |     |   |
| 17 | Region 1      | Target     | Region 2   | Target     | Region 3   | Target     |   |     |   |
| 18 |               |            |            |            |            |            |   |     |   |
| 19 | Backwards     |            |            |            |            |            |   |     |   |
| 20 |               |            |            |            |            |            | 8 | 10  | 0 |
| 21 |               |            |            |            |            |            |   | Jan |   |
| 22 |               |            |            |            |            |            |   |     |   |

|    | А             | В          | С          | D          | E          | F          | G | Н   |  |
|----|---------------|------------|------------|------------|------------|------------|---|-----|--|
| 12 |               |            |            |            |            |            |   |     |  |
| 13 | Growth Series |            |            |            |            |            |   |     |  |
| 14 | 23            | 23         | 23         | 23         | 23         | 23         |   |     |  |
| 15 | 12            | 24         | 36         | 48         | 60         | 72         |   |     |  |
| 16 | 1/01/2010     | 15/01/2010 | 29/01/2010 | 12/02/2010 | 26/02/2010 | 12/03/2010 |   |     |  |
| 17 | Region 1      | Target     | Region 2   | Target     | Region 3   | Target     |   |     |  |
| 18 |               |            |            |            |            |            |   |     |  |
| 19 | Backwards     |            |            |            |            |            |   |     |  |
| 20 | -4            | -2         | 0          | 2          | 4          | 6          | 8 | 10  |  |
| 21 |               |            |            |            |            |            |   | Jan |  |
| 22 |               |            |            |            |            |            |   |     |  |

|    | А                    | В          | С          | D          | E          | F          | G   | Н   |     |
|----|----------------------|------------|------------|------------|------------|------------|-----|-----|-----|
| 12 |                      |            |            |            |            |            |     |     |     |
| 13 | <b>Growth Series</b> |            |            |            |            |            |     |     |     |
| 14 | 23                   | 23         | 23         | 23         | 23         | 23         |     |     |     |
| 15 | 12                   | 24         | 36         | 48         | 60         | 72         |     |     |     |
| 16 | 1/01/2010            | 15/01/2010 | 29/01/2010 | 12/02/2010 | 26/02/2010 | 12/03/2010 |     |     |     |
| 17 | Region 1             | Target     | Region 2   | Target     | Region 3   | Target     |     |     |     |
| 18 |                      |            |            |            |            |            |     |     |     |
| 19 | Backwards            |            |            |            |            |            |     |     |     |
| 20 | -4                   | -2         | 0          | 2          | 4          | 6          | 8   | 10  |     |
| 21 | Jun                  | Jul        | Aug        | Sep        | Oct        | Nov        | Dec | Jan |     |
| 22 |                      |            |            |            |            |            |     |     | Ī . |

### For Your Reference...

#### To fill a series backwards:

- 1. Select the last cell(s) in the series
- 2. Drag the fill handle to the left or upwards until the desired starting point in the series is reached

#### Handy to Know...

- If you backwards fill a series that consists of a text label and number, you will find that the numbers do not become negative; they will reverse in order after reaching zero.
- You can *delete* the contents of a single cell by dragging the fill handle upwards over the cell.

## FILLING USING OPTIONS

When you fill from a single date, Excel assumes that the increment level is by *day*. However, if you want to create a series that increments by *month* or *year* you can use the *fill options*.

These options include normal *copying*, copying *formats* or *values* only, and creating a series of dates that only includes *weekdays*. To access the options, you click on the *SmartTag* drop arrow.

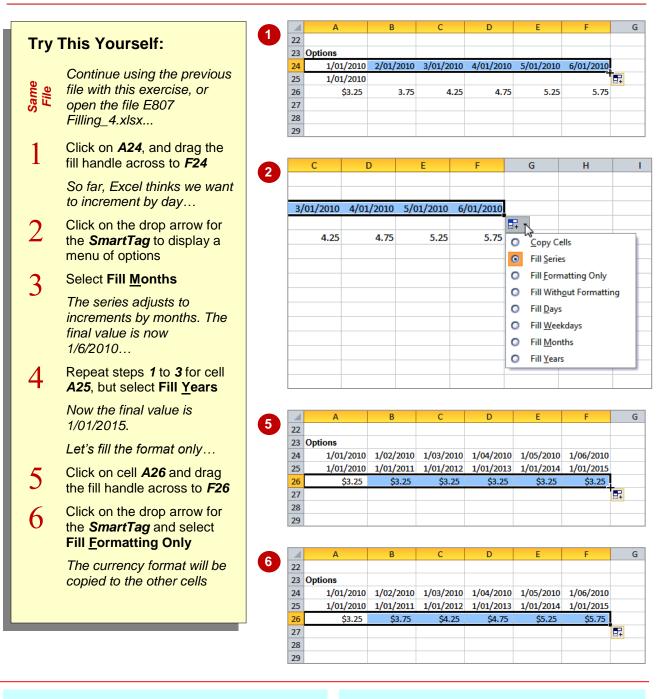

#### For Your Reference...

To use fill options:

- 1. Click on the first cell of the series
- 2. Fill using the *right mouse button*
- 3. Select the required option from the drop arrow for the *SmartTag*

#### Handy to Know...

 The *fill options* can overcome the need to have two starting values in a sequence. For example, if you want to fill numbers with an increment of *5*, fill from the first number using the right mouse button, select <u>Series...</u> from the shortcut menu, type a *Step value* of *5*, then click on [OK].

## CREATING A CUSTOM FILL LIST

Most of Excel's filling techniques come from precreated, built-in lists. For example, the names of the months are stored in a list that is accessed when you attempt to fill a range based on the name of one of those months that is in the list. You can actually also *create your own custom lists* so that these too can be used for fill operations.

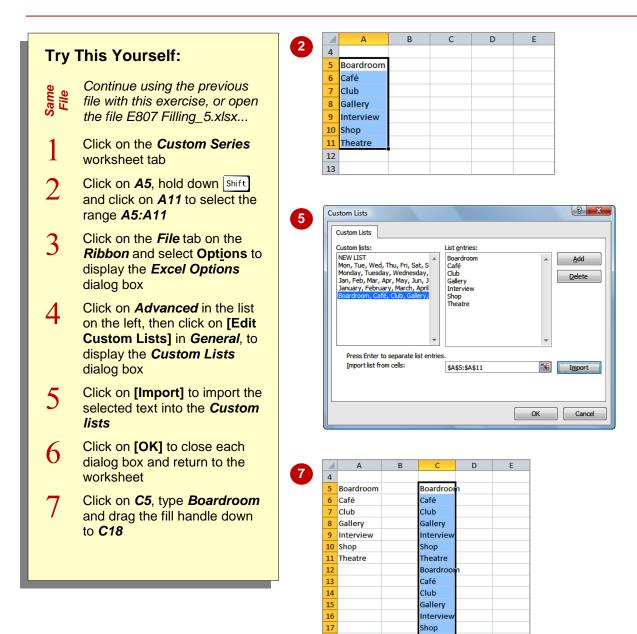

### For Your Reference...

To create a *custom list*.

- 1. Type and select the list in the worksheet
- 2. Click on the *File* tab and select **Options**
- 3. Click on *Advanced*, then click on [Edit Custom Lists]
- 4. Click on [Import] then click on [OK]

#### Handy to Know...

Theatr

P

 You can create new custom lists in the *Custom Lists* dialog box by selecting *NEW LIST* in *Custom lists*, then click in *List entries* and type the entries in the required order. When you have completed the list, click on [Add].

18

19

20

## MODIFYING A CUSTOM FILL LIST

You can *modify custom fill lists* using the *Custom Lists* dialog box which is accessed from the *Excel Options* dialog box. You can modify the list by displaying the list entries, making the

required changes, then clicking on **[Add]** to update them. You cannot however modify the standard, built-in lists that Microsoft Excel provides.

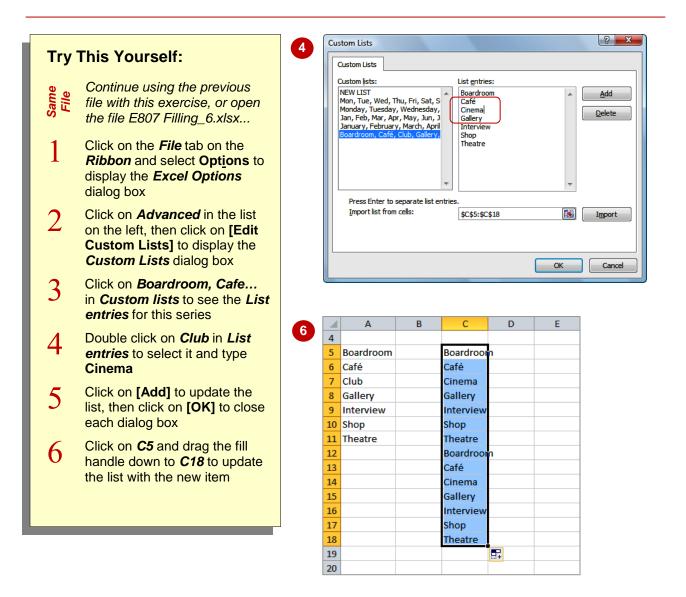

### For Your Reference...

To *modify* a *custom fill list*.

- 1. Click on the File tab and select Options
- 2. Click on *Advanced*, then click on [Edit Custom Lists]
- 3. Click on the list to be modified

#### For Your Reference (cont'd)...

- 4. Change the entries as required
- 5. Click on [Add]
- 6. Click on **[OK]** to close each dialog box

## **DELETING A CUSTOM FILL LIST**

Custom fill lists are available system-wide. This means that no matter which workbook you have open everyone will be able to access and use your custom fill lists. As custom fill lists become out-dated or are no longer needed they can easily be *deleted* from the *Custom Lists* dialog box.

| <ul> <li>Continue using the previous file with this exercise, or open the file E807 Filling_T.xts</li> <li>Click on the File tab in the Ribbon and select Options to display the Excel Options dialog box</li> <li>Click on Advanced in the list on the left, then click on [Edit Custom Lists] in General, to display the Custom Lists in a comparison of the left then click on [Edit Custom Lists or see the List entries for this series</li> <li>Click on [OK] to close each dialog box and return to the workbook</li> </ul>                                                                                                    |                                                                                              | 3 Custom Lists                                                                                                    |
|----------------------------------------------------------------------------------------------------|----------------------------------------------------------------------------------------------|----------------------------------------------------------------------------------------------------|
| <ul> <li>Continue using the previous file with this service, or open the file E807 Filling_7.xlsx</li> <li>Click on the File tab in the Ribbon and select Options to display the Excel Options to display the Excel Options to display the Excel Options to display the Custom Lists in General, to display the Custom Lists dialog box</li> <li>Click on Boardroom, Cafe, in Custom lists to see the List entries for this series</li> <li>Click on [Delete] to start the deletion process</li> <li>Excel will now warm you that the list will be permanently deleted the list</li> <li>Click on [OK] to close each dialog box and return to the workbook</li> </ul>                                                                                                    | Try This Yourself:                                                                           |                                                                                                    |
| <ul> <li>Click on the <i>File</i> tab in the <i>Ribbon</i> and select Options to display the <i>Excel Options</i> dialog box</li> <li>Click on <i>Advanced</i> in the list on the left, then click on [Edit Custom Lists] in <i>General</i>, to display the <i>Custom Lists</i> dialog box</li> <li>Click on <i>Boardroom, Cafe</i> in <i>Custom lists</i> to see the <i>List entries</i> for this series</li> <li>Click on <i>Boardroom, Cafe</i> deletion process</li> <li><i>Excel will now warn you that the list will be permanently deleted from the system</i></li> <li>Click on [OK] to close each dialog box and return to the workbook</li> </ul>                                                                                                    | file with this exercise, or open                                                             | NEW LIST<br>Mon, Tue, Wed, Thu, Fri, Sat, S<br>Monday, Tuesday, Wednesday,<br>Jan, Feb, Mar, Apr, May, Jun, J<br>Gallery |
| <ul> <li>Click on Advanced in the list on the left, then click on [Edit Custom Lists] in General, to display the Custom Lists dialog box</li> <li>Click on Boardroom, Cafe, in Custom lists to see the List entries for this series</li> <li>Click on [Delete] to start the deletion process <ul> <li>Excel will now warn you that the list will be permanently deleted from the system</li> <li>Click on [OK] to close each dialog box and return to the workbook</li> </ul> </li> <li>Click on [OK] to close each dialog box and return to the workbook</li> </ul>                                                                                                    | <b>Ribbon</b> and select <b>Options</b> to display the <b>Excel Options</b>                  | Theatre                                                                                                    |
| <ul> <li>in Custom lists to see the List entries for this series</li> <li>Click on [Delete] to start the deletion process</li> <li>Excel will now warn you that the list will be permanently deleted from the system</li> <li>Click on [OK] to delete the list</li> <li>Click on [OK] to close each dialog box and return to the workbook</li> </ul>                                                                                                    | On the left, then click on [Edit<br>Custom Lists] in General, to<br>display the Custom Lists | Import list from cells: \$C\$5:\$C\$18 Import                                                                            |
| <ul> <li>deletion process</li> <li>Excel will now warn you that the list will be permanently deleted from the system</li> <li>Click on [OK] to delete the list</li> <li>Click on [OK] to close each dialog box and return to the workbook</li> </ul> Image: State of the system of the system of t                                                                                                    | In Custom lists to see the List                                                              | Microsoft Excel                                                                                                    |
| Excel will now warn you that the list will be permanently deleted from the system 5 Click on [OK] to delete the list dialog box and return to the workbook 6 Click on [OK] to close each dialog box and return to the workbook 6 Click on [OK] to close each dialog box and return to the workbook                                                                                                    |                                                                                              | List will be permanently deleted.                                                                                        |
| <ul> <li>Click on [OK] to close each dialog box and return to the workbook</li> <li>Click on Solution (OK) to close each dialog box and return to the workbook</li> <li>Click on Solution (OK) to close each dialog box and return to the workbook</li> <li>Click on Solution (OK) to close each dialog box and return to the workbook</li> <li>Click on Solution (OK) to close each dialog box and return to the workbook</li> <li>Click on Solution (OK) to close each dialog box and return to the workbook</li> <li>Click on Solution (OK) to close each dialog box and return to the workbook</li> <li>Click on Solution (OK) to close each dialog box and return to the workbook</li> <li>Press Fitter to separate list entries.<br/>Import list from cells:</li> <li>Solution (OK) to close each dialog box and return to the workbook</li> <li>Import list from cells:</li> <li>Solution (OK) (OK) to close each dialog box and return to the workbook</li> </ul>                                                                                                    | the list will be permanently                                                                 | OK Cancel                                                                                                    |
| 6 Click on [OK] to close each dialog box and return to the workbook<br>Monday, Tue, Wed, Thu, Fri, Sat, S<br>Monday, Tue, Sat, S<br>Monday, Tue, Sat, S<br>Monday, Tue, Wed, Thu, Fri, Sat, S<br>Monday, Tue, Wed, Thu, Fri | 5 Click on <b>[OK]</b> to delete the list                                                    |                                                                                                    |
| Import list from cells: \$C\$5:\$C\$18 Import                                                                                                    | O dialog box and return to the                                                               | NEW LIST                                                                                                    |
|                                                                                                    |                                                                                              |                                                                                                    |
| UK Cance                                                                                                    |                                                                                              | OK Cancel                                                                                                    |

### For Your Reference...

To **delete** a **custom fill list**:

- 1. Click on the *File* tab and select Options
- 2. Click on Advanced
- 3. Click on [Edit Custom Lists] in General
- 4. Click on the list to be modified

#### For Your Reference (cont'd)...

- 5. Click on [Delete]
- 6. Click on **[OK]** to confirm the deletion
- 7. Click on [OK] to close the dialog boxes

## **NOTES:**

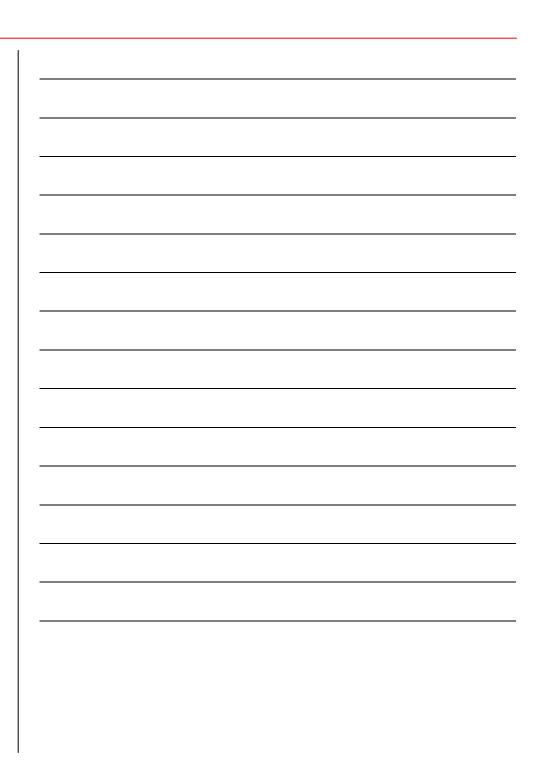